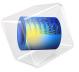

# Wave Propagation in Rock Under Blast Loads

This example presents a transient analysis of the wave propagation in rock mass caused by a short duration load on the surface. Such loads are typical during tunnel constructions and other excavations using blasting. It shows the use of the Low-reflecting boundary conditions to truncate the computational domain to a reasonable size. The results are in very good agreement with a published study, Ref. 1.

As a default, the low-reflecting boundary condition takes the material data from the adjacent domain in an attempt to create a perfect impedance match for both pressure waves and shear waves, so that

$$\mathbf{\sigma} \cdot \mathbf{n} = -\rho c_p \left( \frac{\partial \mathbf{u}}{\partial t} \cdot \mathbf{n} \right) \mathbf{n} - \rho c_s \left( \frac{\partial \mathbf{u}}{\partial t} \cdot \mathbf{t} \right) \mathbf{t}$$

where  $\mathbf{n}$  and  $\mathbf{t}$  are the unit normal and tangential vectors at the boundary, respectively, and  $c_{\it p}$  and  $c_{\it s}$  are the speeds of the pressure and shear waves in the material. This approach works best when the wave direction in close to the normal at the wall.

More information about modeling using low-reflecting boundary conditions can be found in Ref. 2.

# Model Definition

The model geometry is a block. Two of the side walls are symmetry planes. The other two represent the truncation of the computational domain in the directions where the rock has lateral dimensions that are significantly larger than the depth. The size of the block and the material parameters correspond to that studied in Ref. 1.

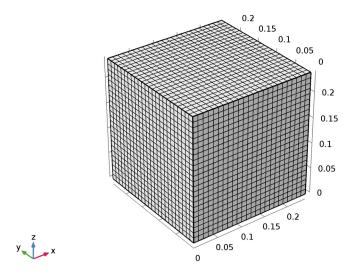

Figure 1: Geometry and mesh.

Thus, the following elastic material data is used: the Young's modulus E=50 GPa, Poisson's ratio v=2/7, and density  $\rho=2700$  kg/m<sup>3</sup>. These values represent a granite rock.

The upper surface is free, and the bottom surface is subjected to loading in form of a finite duration pressure pulse localized near the origin, see Figure 2. The loading is similar to that used in Ref. 1 and represents an explosion within the rock near the surface.

The truncation boundaries are modeled with, and then without, applying the low-reflecting boundary conditions.

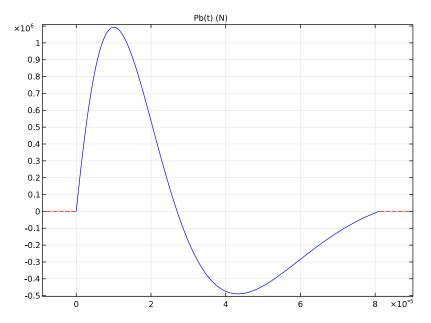

Figure 2: The load function.

# Results and Discussion

The wave propagation in the block is modeled via a transient study covering a time interval of 150 ms. The typical wave propagation pattern is shown in Figure 3.

The vertical displacement at the upper surface is shown in Figure 4 for both cases, with and without using the low-reflecting boundary conditions. The analytical estimate for the time when the pressure wave reaches the surface is  $L/c_p$  , where L is the depth of the block. In case of reflection, the time for the reflected pressure wave to arrive at the sampling point is  $\sqrt{5}L/c_n$ . Both estimates have very good agreement with the computations. Thus, the two responses start to deviate from each other after the estimated time as shown in Figure 4, which is caused by the reflected wave.

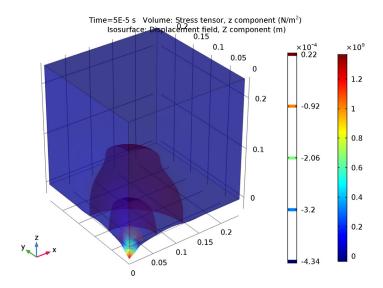

Figure 3: The stress in the block at the early stage of the elastic wave propagation.

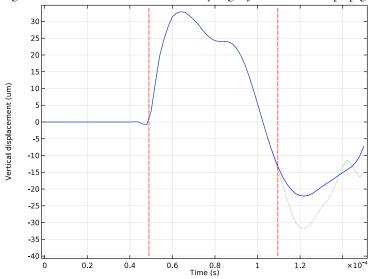

Figure 4: The displacement at the upper surface for the cases with (solid line) and without (dotted line) applying the low-reflecting boundary conditions. The dashed vertical lines represent analytical estimates for time of arrival of incoming and reflected waves, respectively.

# References

- 1. H. Sönnerlind, "Beräkningsmetoder för spänningar i explosionsbelastad berg," rapport nr 001202 (in Swedish), Epsilon HighTech Innovation AB, 2005.
- 2. M. Cohen and P.C. Jennings, "Silent Boundary Methods for Transient Analysis," Computational Methods for Transient Analysis, vol. 1, T. Belytschko and T.J.R. Hughes, eds., North-Holland, 1983.

Application Library path: Structural\_Mechanics\_Module/ Dynamics and Vibration/blasting rock

# Modeling Instructions

From the File menu, choose New.

#### NEW

In the New window, click Model Wizard.

## MODEL WIZARD

- I In the Model Wizard window, click 3D.
- 2 In the Select Physics tree, select Structural Mechanics>Solid Mechanics (solid).
- 3 Click Add.
- 4 Click Study.
- 5 In the Select Study tree, select Preset Studies>Time Dependent.
- 6 Click Done

# **GLOBAL DEFINITIONS**

Define the geometry and loading parameters.

#### **Parameters**

- I On the Home toolbar, click Parameters.
- 2 In the Settings window for Parameters, locate the Parameters section.

**3** In the table, enter the following settings:

| Name  | Expression                     | Value    | Description         |
|-------|--------------------------------|----------|---------------------|
| Н     | 240[mm]                        | 0.24 m   | Depth               |
| L     | Н                              | 0.24 m   | Width               |
| L1    | L/24                           | 0.01 m   | Load extension      |
| Q     | 1[g]                           | 0.001 kg | Amount of explosive |
| P0    | 140e6[N]*(Q/<br>1[kg])^(2/3)   | 1.4E6 N  | Load magnitude      |
| t0    | 0.81e-3[s]*(Q/<br>1[kg])^(1/3) | 8.1E-5 s | Loading duration    |
| gamma | 1.86                           | 1.86     | Decay rate          |
| u0    | 50[um]                         | 5E-5 m   | Displacement scale  |

#### DEFINITIONS

Next, define the loading function.

Piecewise I (pw I)

- I On the Home toolbar, click Functions and choose Local>Piecewise.
- 2 In the Settings window for Piecewise, type Pb in the Function name text field.
- 3 Locate the **Definition** section. In the **Argument** text field, type t.
- **4** Find the **Intervals** subsection. In the table, enter the following settings:

| Start | End | Function                               |
|-------|-----|----------------------------------------|
| 0     | t0  | P0*exp(-gamma*t/t0)*sin(4*pi/(1+t0/t)) |

- 5 Locate the Units section. In the Arguments text field, type s.
- **6** In the **Function** text field, type N.

  Plot the function which should look similar to that shown in Figure 2.
- 7 Click Plot.

## GEOMETRY I

Block I (blk I)

- I On the Geometry toolbar, click Block.
- 2 In the Settings window for Block, locate the Size and Shape section.
- 3 In the Width text field, type L.
- 4 In the **Depth** text field, type L.

- 5 In the **Height** text field, type H.
- 6 Right-click Block I (blkI) and choose Build Selected.
- 7 On the Geometry toolbar, click Build All.

Enter the material parameters, which correspond to granite rock.

## SOLID MECHANICS (SOLID)

Linear Elastic Material I

- I In the Model Builder window, under Component I (compl)>Solid Mechanics (solid) click Linear Elastic Material I.
- 2 In the Settings window for Linear Elastic Material, locate the Linear Elastic Material section.
- **3** From the E list, choose **User defined**. In the associated text field, type 50[GPa].
- **4** From the v list, choose **User defined**. In the associated text field, type 2/7.
- **5** From the  $\rho$  list, choose **User defined**. In the associated text field, type 2700.

Beacause of the symmetry, you model one quarter of the geometry. This also explains the factor of 0.25 used in the load expression, since the load is given as a total force.

# Symmetry I

- I On the Physics toolbar, click Boundaries and choose Symmetry.
- 2 Select Boundaries 1 and 2 only.

## Boundary Load I

- I On the Physics toolbar, click Boundaries and choose Boundary Load.
- 2 Select Boundary 3 only.
- **3** In the **Settings** window for Boundary Load, locate the **Force** section.
- **4** Specify the  $\mathbf{F}_{\mathbf{A}}$  vector as

| 0                               | х |  |
|---------------------------------|---|--|
| 0                               | у |  |
| 0.25*Pb(t)/L1^2*(X<=L1)*(Y<=L1) |   |  |

Low-Reflecting Boundary I

- I On the Physics toolbar, click Boundaries and choose Low-Reflecting Boundary.
- **2** Select Boundaries 5 and 6 only.

Use the linear elements to reduce the numerical dispersion of the wave front.

- 3 In the Model Builder window's toolbar, click the Show button and select Discretization in the menu
- 4 In the Model Builder window, click Solid Mechanics (solid).
- 5 In the Settings window for Solid Mechanics, click to expand the Discretization section.
- 6 From the Displacement field list, choose Linear.

## MESH I

In the Model Builder window, under Component I (compl) right-click Mesh I and choose More Operations>Mapped.

## Mapped I

Select Boundary 3 only.

## Distribution I

- I Right-click Component I (compl)>Mesh I>Mapped I and choose Distribution.
- **2** Select Edges 2, 3, 7, and 10 only.
- 3 In the Settings window for Distribution, locate the Distribution section.
- 4 In the Number of elements text field, type L/L1.
- **5** Click **Build Selected**.
- 6 In the Model Builder window, right-click Mesh I and choose Swept.

#### Swebt I

In the Model Builder window, under Component I (compl)>Mesh I right-click Swept I and choose Distribution.

#### Distribution 1

- I In the Settings window for Distribution, locate the Distribution section.
- 2 In the Number of elements text field, type L/L1.
- 3 In the Model Builder window, click Mesh 1.
- 4 In the Settings window for Mesh, click Build All.
- 5 Click the Go to Default 3D View button on the Graphics toolbar.

The resulting mesh should be similar to that shown in Figure 1.

#### STUDY I

## Step 1: Time Dependent

- I In the **Settings** window for Time Dependent, locate the **Study Settings** section.
- 2 In the Times text field, type range (0, 2e-6, 1.5e-4).

Solution I (soll)

- I On the Study toolbar, click Show Default Solver.
- 2 In the Model Builder window, expand the Solution I (soll) node.

The default scale for the displacement is based on the size of the geometry. Change this to a scale more suitable for the wave propagation analysis.

- 3 In the Model Builder window, expand the Study I>Solver Configurations>Solution I (soll)>Dependent Variables I node, then click Displacement field (Material) (compl.u).
- 4 In the Settings window for Field, locate the Scaling section.
- 5 In the Scale text field, type u0.
- 6 In the Model Builder window, under Study I>Solver Configurations>Solution I (soll) click Time-Dependent Solver 1.
- 7 In the Settings window for Time-Dependent Solver, click to expand the Time stepping section.
- 8 Locate the Time Stepping section. In the Amplification for high frequency text field, type 0.5.

This change in the damping will help to suppress numerical artifacts in the transient solution.

#### RESULTS

Before solving the problem, prepare a plot of the vertical displacement component. This will be shown and updated during the computations.

ID Plot Group 1

- I On the Home toolbar, click Add Plot Group and choose ID Plot Group.
- 2 In the Settings window for 1D Plot Group, type Displacement in the Label text field.
- **3** Click to expand the **Title** section. From the **Title type** list, choose **None**.

Point Graph I

- I On the Displacement toolbar, click Point Graph.
- 2 Select Point 2 only.
- 3 In the Settings window for Point Graph, locate the y-Axis Data section.
- 4 In the Expression text field, type w.
- 5 In the **Unit** field, type um.

#### STUDY I

# Step 1: Time Dependent

- I In the Model Builder window, under Study I click Step I: Time Dependent.
- **2** In the **Settings** window for Time Dependent, click to expand the **Results while solving** section.
- **3** Locate the **Results While Solving** section. Select the **Plot** check box.
- 4 On the Home toolbar, click Compute.

## RESULTS

# Displacement

Add a volume plot of the stress similar to that shown in Figure 3

## 3D Plot Group 2

On the Home toolbar, click Add Plot Group and choose 3D Plot Group.

#### Volume 1

- I In the Model Builder window, right-click 3D Plot Group 2 and choose Volume.
- 2 In the Settings window for Volume, locate the Expression section.
- 3 In the Expression text field, type solid.sz.

## 3D Plot Group 2

- I Right-click Results>3D Plot Group 2>Volume I and choose Deformation.
- 2 In the Settings window for 3D Plot Group, locate the Data section.
- 3 From the Time (s) list, choose 5E-5.
- 4 Click the Transparency button on the Graphics toolbar.
- 5 On the 3D Plot Group 2 toolbar, click Plot.

## Isosurface I

- I Right-click Results>3D Plot Group 2 and choose Isosurface.
- 2 In the Settings window for Isosurface, locate the Expression section.
- 3 In the Expression text field, type w.

## Deformation I

- I Right-click Results>3D Plot Group 2>Isosurface I and choose Deformation.
- 2 On the 3D Plot Group 2 toolbar, click Plot.
- 3 Click the Go to Default 3D View button on the Graphics toolbar.

#### ROOT

Next, add a new study, for which the low-reflecting boundary conditions will be disabled.

## ADD STUDY

- I On the Home toolbar, click Add Study to open the Add Study window.
- **2** Go to the **Add Study** window.
- 3 Find the Studies subsection. In the Select Study tree, select Preset Studies>Time Dependent.
- 4 Click Add Study in the window toolbar.
- 5 On the Home toolbar, click Add Study to close the Add Study window.

#### STUDY 2

## Step 1: Time Dependent

- I In the Model Builder window, under Study 2 click Step 1: Time Dependent.
- 2 In the Settings window for Time Dependent, locate the Study Settings section.
- 3 In the Times text field, type range (0, 2e-6, 1.5e-4).
- **4** Locate the **Results While Solving** section. Select the **Plot** check box.
- 5 Locate the Physics and Variables Selection section. Select the Modify physics tree and variables for study step check box.
- 6 In the Physics and variables selection tree, select Component I (compl)>Solid Mechanics (solid)>Low-Reflecting Boundary I.
- 7 Click Disable.
- 8 In the Model Builder window, click Study 2.
- **9** In the **Settings** window for Study, locate the **Study Settings** section.
- 10 Clear the Generate default plots check box.

Configure the solver in the same way as for the first study

## Solution 2 (sol2)

- I On the Study toolbar, click Show Default Solver.
- 2 In the Model Builder window, expand the Solution 2 (sol2) node.
- 3 In the Model Builder window, expand the Study 2>Solver Configurations>Solution 2 (sol2)>Dependent Variables I node, then click Displacement field (Material) (compl.u).
- 4 In the **Settings** window for Field, locate the **Scaling** section.
- 5 In the Scale text field, type u0.

- 6 In the Model Builder window, under Study 2>Solver Configurations>Solution 2 (sol2) click
  Time-Dependent Solver 1.
- 7 In the **Settings** window for Time-Dependent Solver, locate the **Time Stepping** section.
- 8 In the Amplification for high frequency text field, type 0.5.

#### RESULTS

Point Graph I

In the Model Builder window, expand the Results>Displacement node.

Point Graph 2

- I Right-click Point Graph I and choose Duplicate.
- 2 In the Settings window for Point Graph, locate the Data section.
- 3 From the Data set list, choose Study 2/Solution 2 (sol2).
- 4 Click to expand the Coloring and style section. Locate the Coloring and Style section. Find the Line style subsection. From the Line list, choose Dotted.

## STUDY 2

On the Study toolbar, click Compute.

## RESULTS

Displacement

Add the following line plots to show the estimated time, when respectively the incoming and reflected pressure waves hit the block surface.

I In the Model Builder window, under Results click Displacement.

Point Graph 3

- I On the Displacement toolbar, click Point Graph.
- 2 In the Settings window for Point Graph, locate the y-Axis Data section.
- 3 In the Expression text field, type (t/t0-1)\*40.
- 4 Locate the x-Axis Data section. From the Parameter list, choose Expression.
- 5 In the Expression text field, type L/solid.cp.
- 6 Select Point 2 only.
- 7 Locate the Coloring and Style section. Find the Line style subsection. From the Line list, choose Dashed.
- 8 From the Color list, choose Red.

# Point Graph 4

- I Right-click Point Graph 3 and choose Duplicate.
- 2 In the Settings window for Point Graph, locate the x-Axis Data section.
- 3 In the Expression text field, type L\*sqrt(5)/solid.cp.

## Displacement

- I In the Model Builder window, under Results click Displacement.
- 2 In the Settings window for 1D Plot Group, locate the Plot Settings section.
- 3 Select the x-axis label check box.
- 4 In the associated text field, type Time (s).
- **5** Select the **y-axis label** check box.
- 6 In the associated text field, type Vertical displacement (um).
- 7 On the **Displacement** toolbar, click **Plot**.

The final plot should look similar to that shown in Figure 4.